## **ADP Website Registration**

Once Larimer County goes live with our new payroll system, UltiPro, you will only have access to your ADP personal information by logging directly in to the ADP website. You will not have access via the County's Bulletin Board.

**Before You Begin:** You will need Larimer County's registration code and the URL to access the ADP website.

- The ADP website URL is https://online.adp.com/portal/login.html
- Larimer County's registration code is Larimer-ESS.

**Security Tip:** To protect your personal information from fraud, be sure to use a known computer or mobile device with a trusted internet connection.

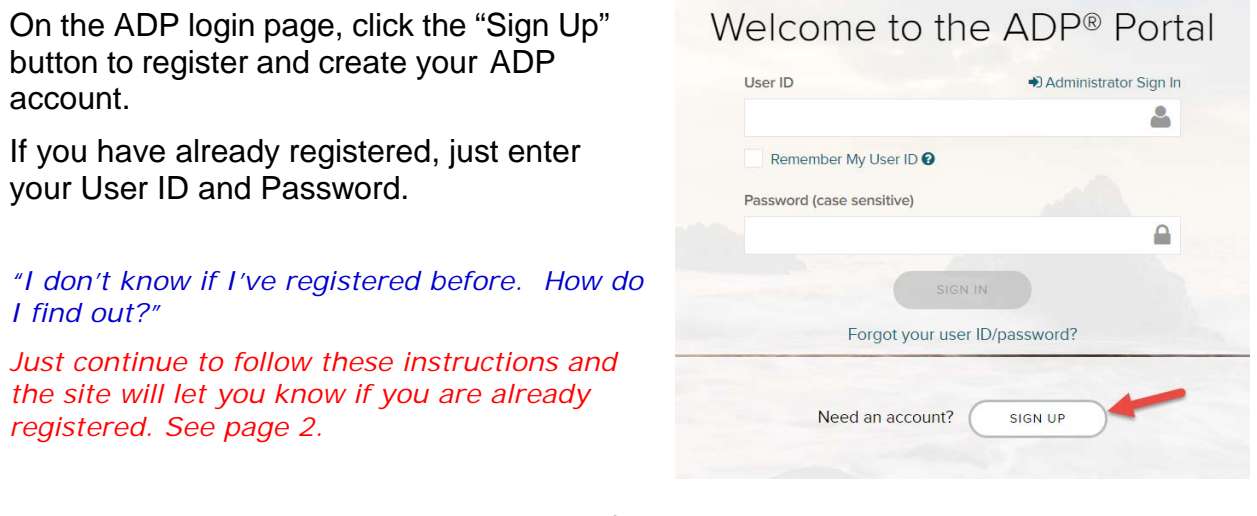

Follow the instructions on the screens that follow.

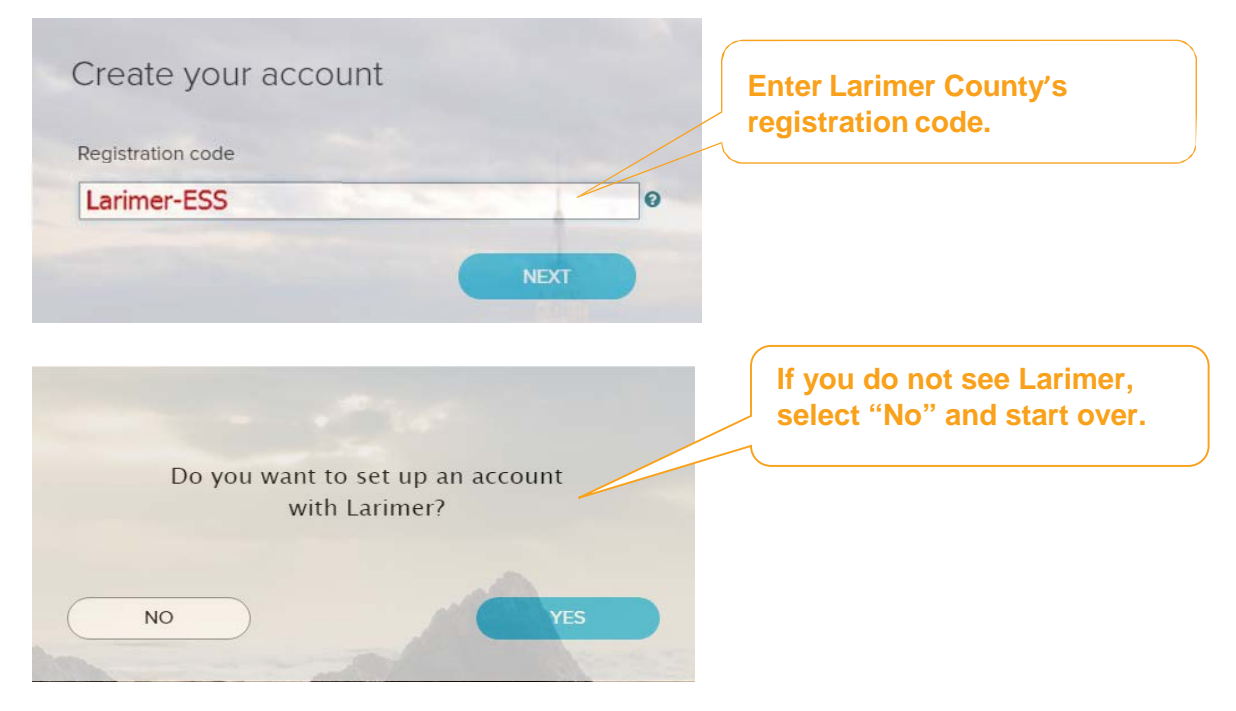

## Next, Identify yourself…

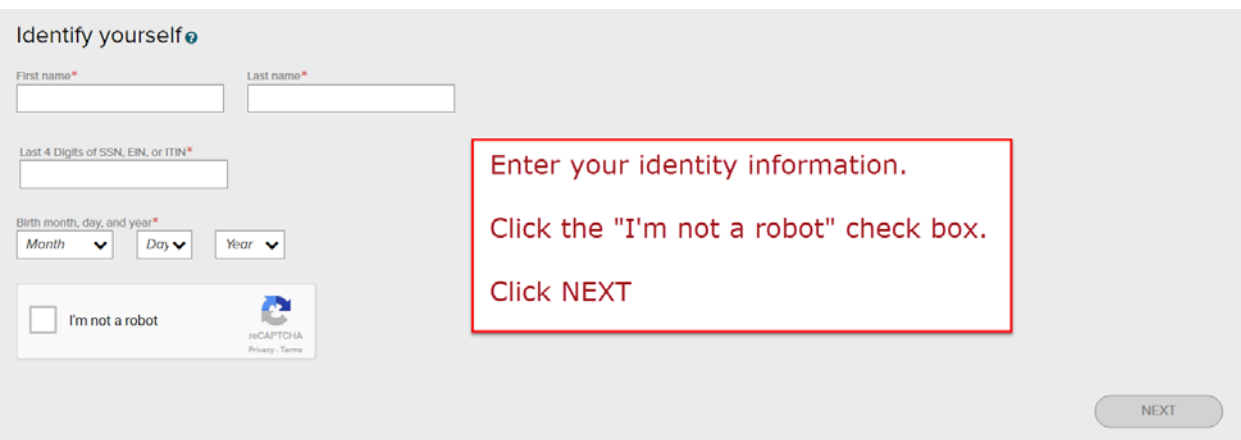

This alert will display if you are already registered.

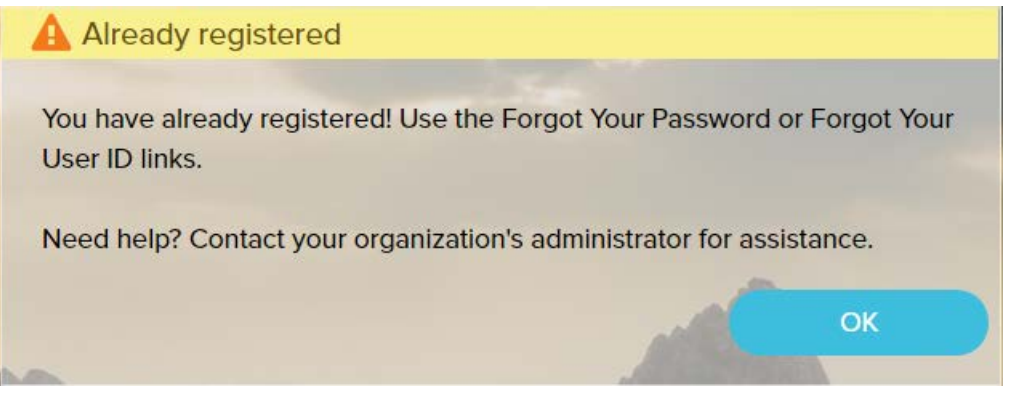

Larimer County's System Administrator is Judy Shimkus with the Human Resources Department. You can reach Judy at 970-498-5972 or via email at [shimkuje@co.larimer.co.us](mailto:shimkuje@co.larimer.co.us)

If you are not already registered, then continue to the next page to complete your registration.

The next section continues to verify that you are not a robot.

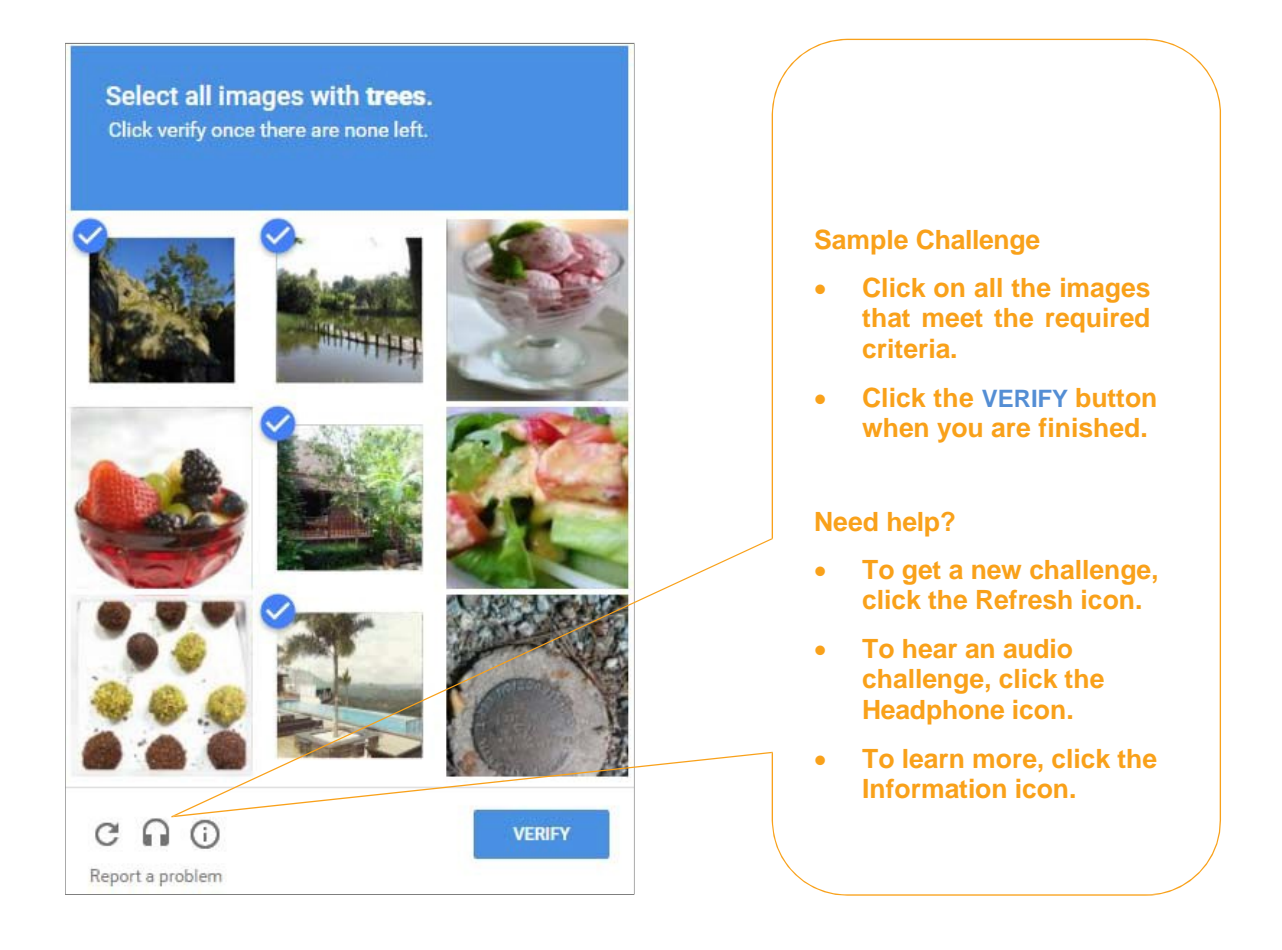

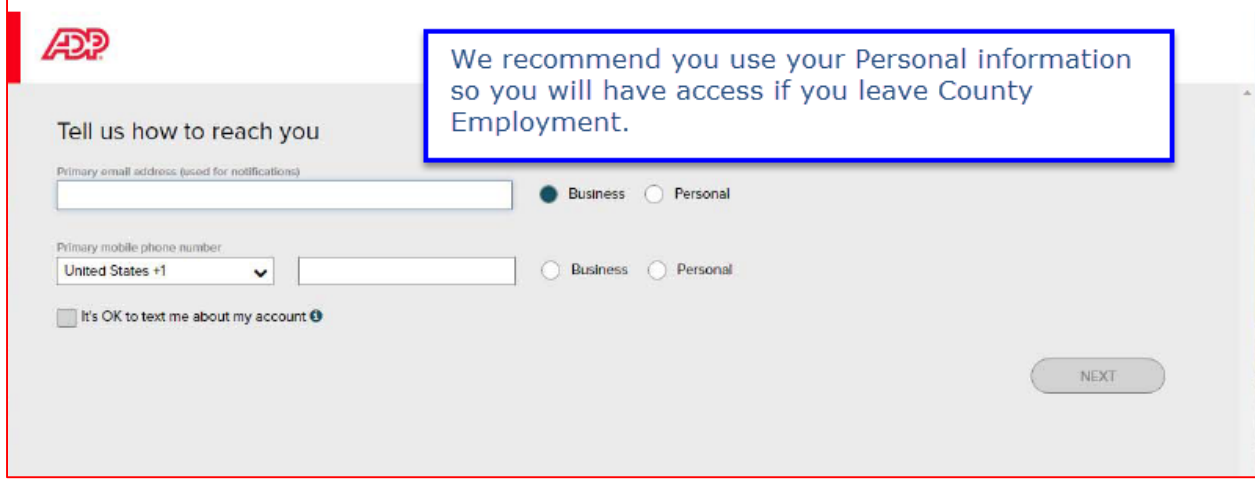

## **Additional Verification**

You may be required to provide additional verification

#### **Answer Identity Questions**

### **How this works:**

You select a valid response to each question within 30 seconds.

These questions and their answer choices are generated from public records and other commercially available data sources. Your responses are not used for any purpose other than to verify your identity and are not shared with your organization.

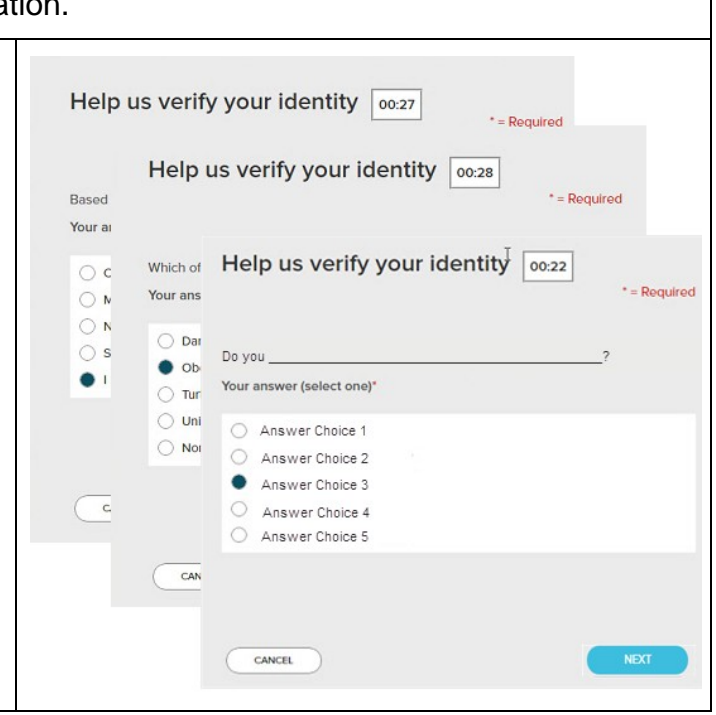

## Enter your personal registration code

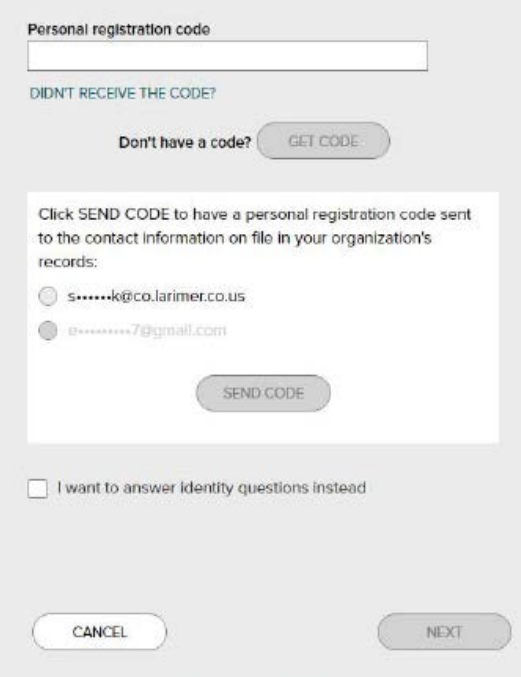

Next you will need to enter the Personal Registration Code that was sent to your email address.

# Complete the information required on this page to continue.

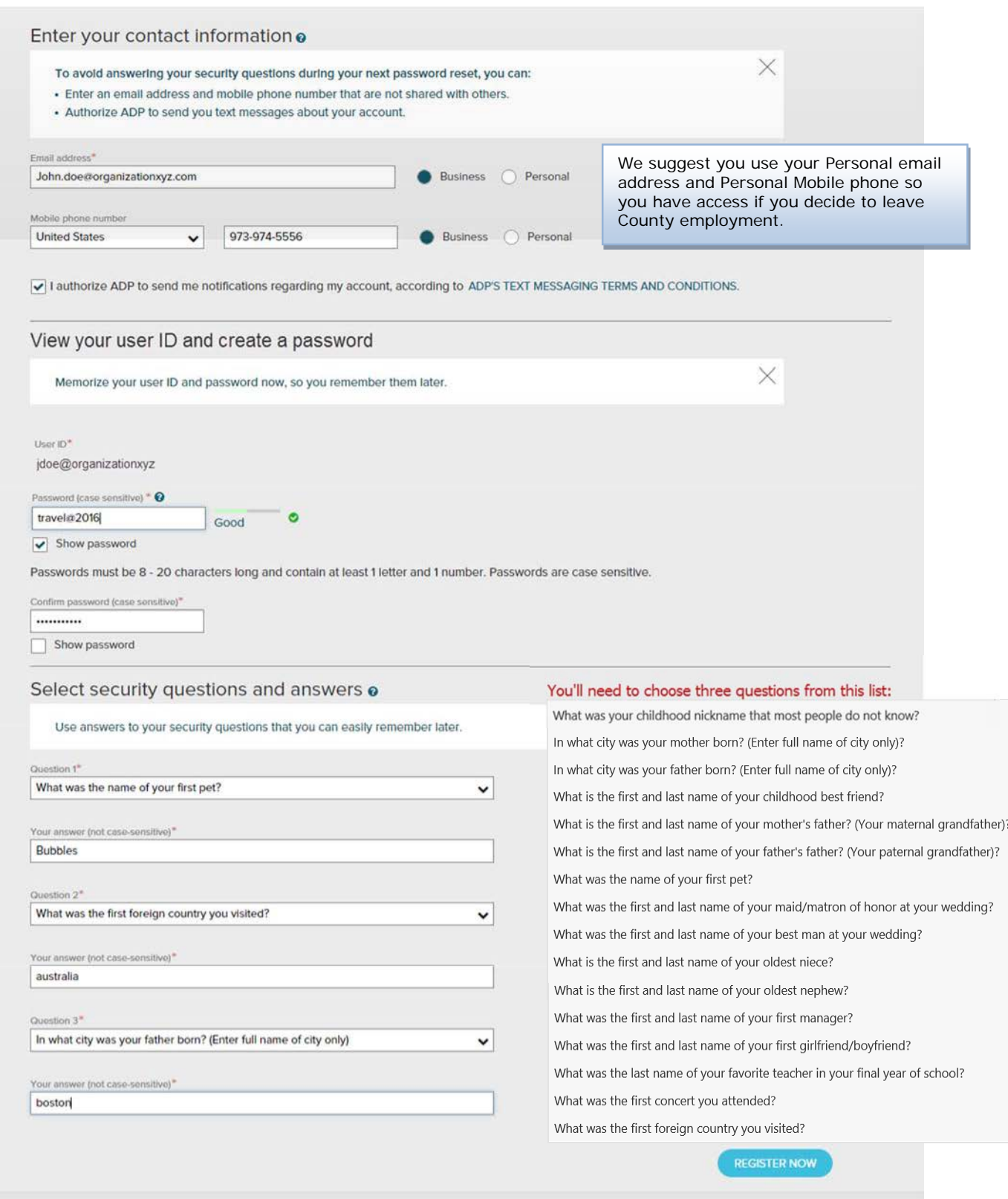

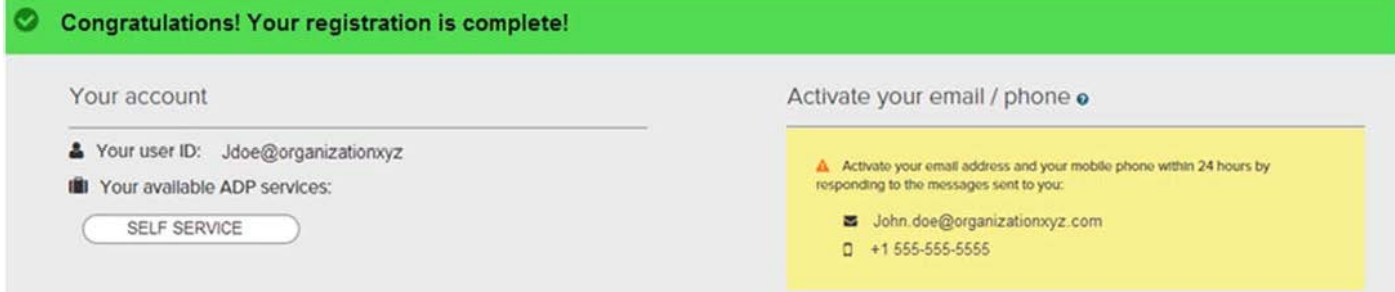

Your registration is complete. You can use your user ID and password to access your ADP service(s). Please remember to keep your account information updated for accuracy.

## **Activate Your Email Address**

If you provided an email address during registration, you will receive an activation email from ADP. Click the link in the email you receive from [SecurityService\\_NoReply@ADP.com](mailto:SecurityService_NoReply@ADP.com) to complete the activation.

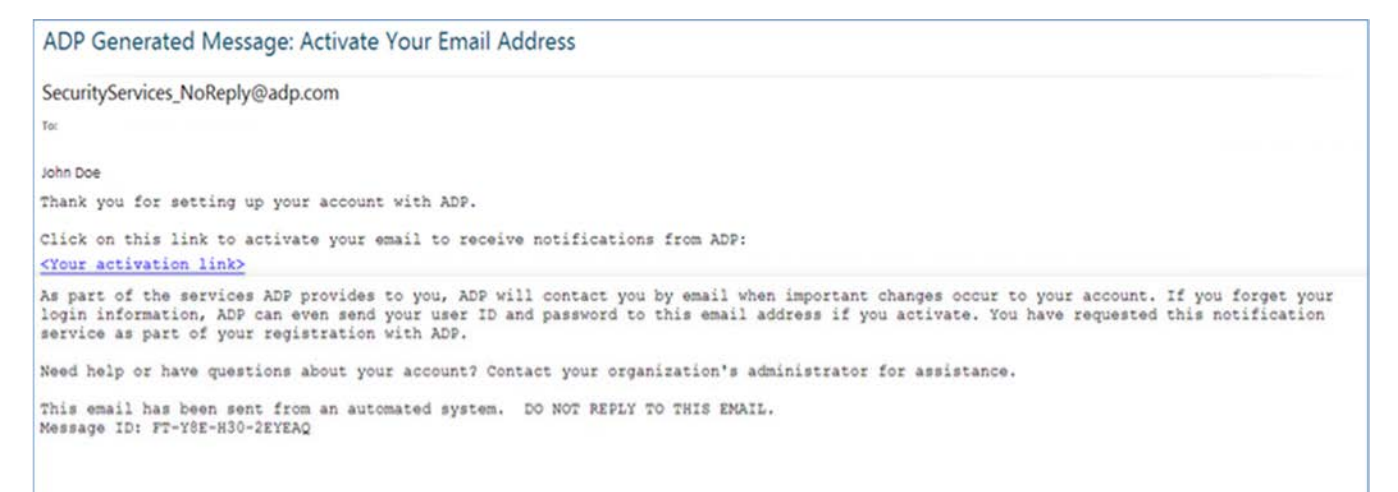

# **Activate Your Mobile Phone**

If you provided a mobile phone number during registration, look for a text message from ADP. Reply with the code.

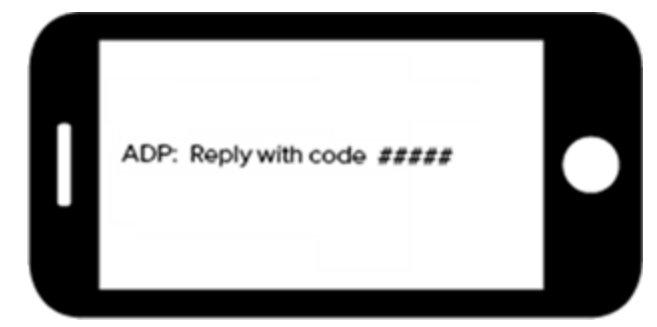

## **Forgot Your User ID/Password?**

If you forget your login information, you can use the "**Forgot Your User ID/Password**?" link on the login page to retrieve your user ID and reset your password. You will be required to verify that you are the rightful owner of the account to protect your personal information.

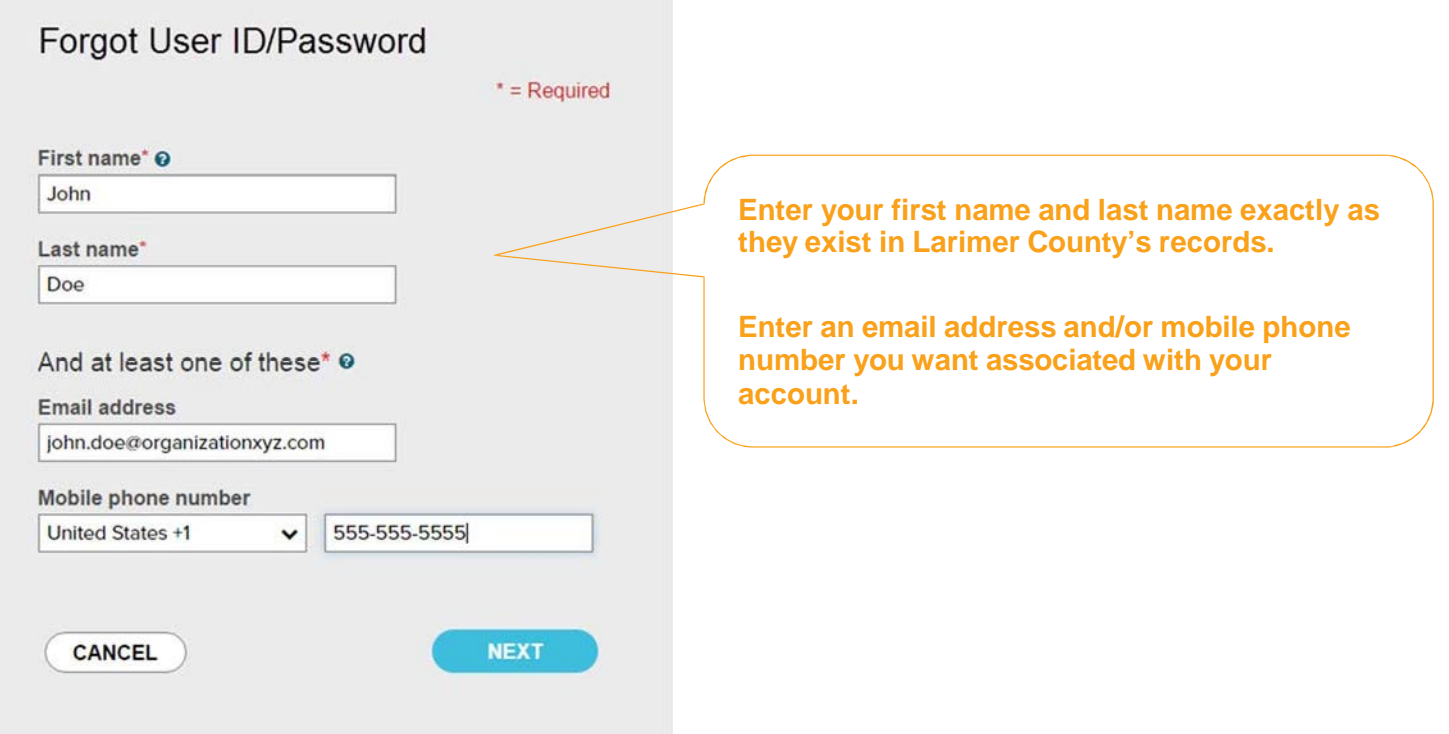

Upon successful verification of the information that you entered, your user ID will be displayed.

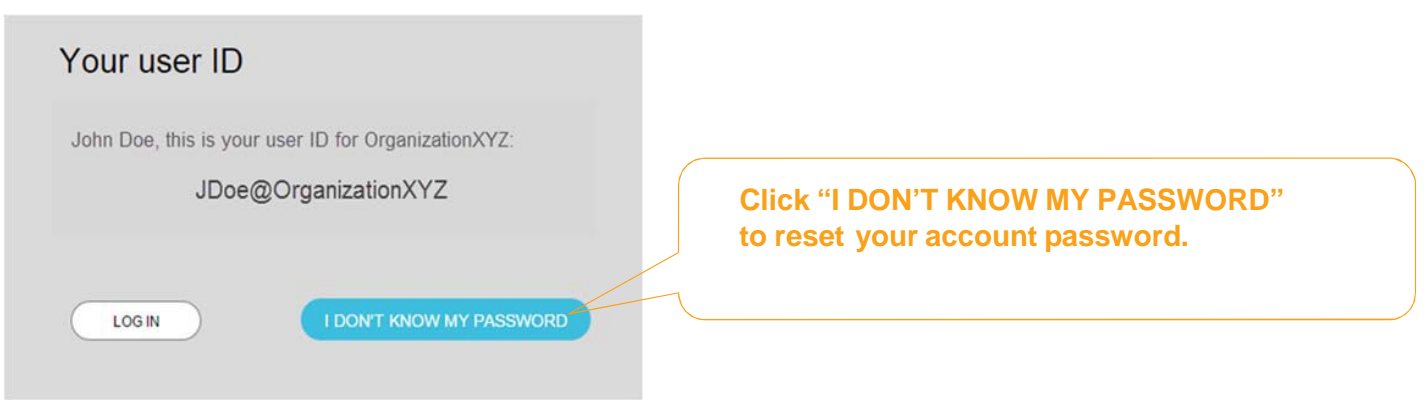

# **To Reset Your Password**

If you activated an email address and/or mobile phone number when you registered, you can receive and enter a security code.

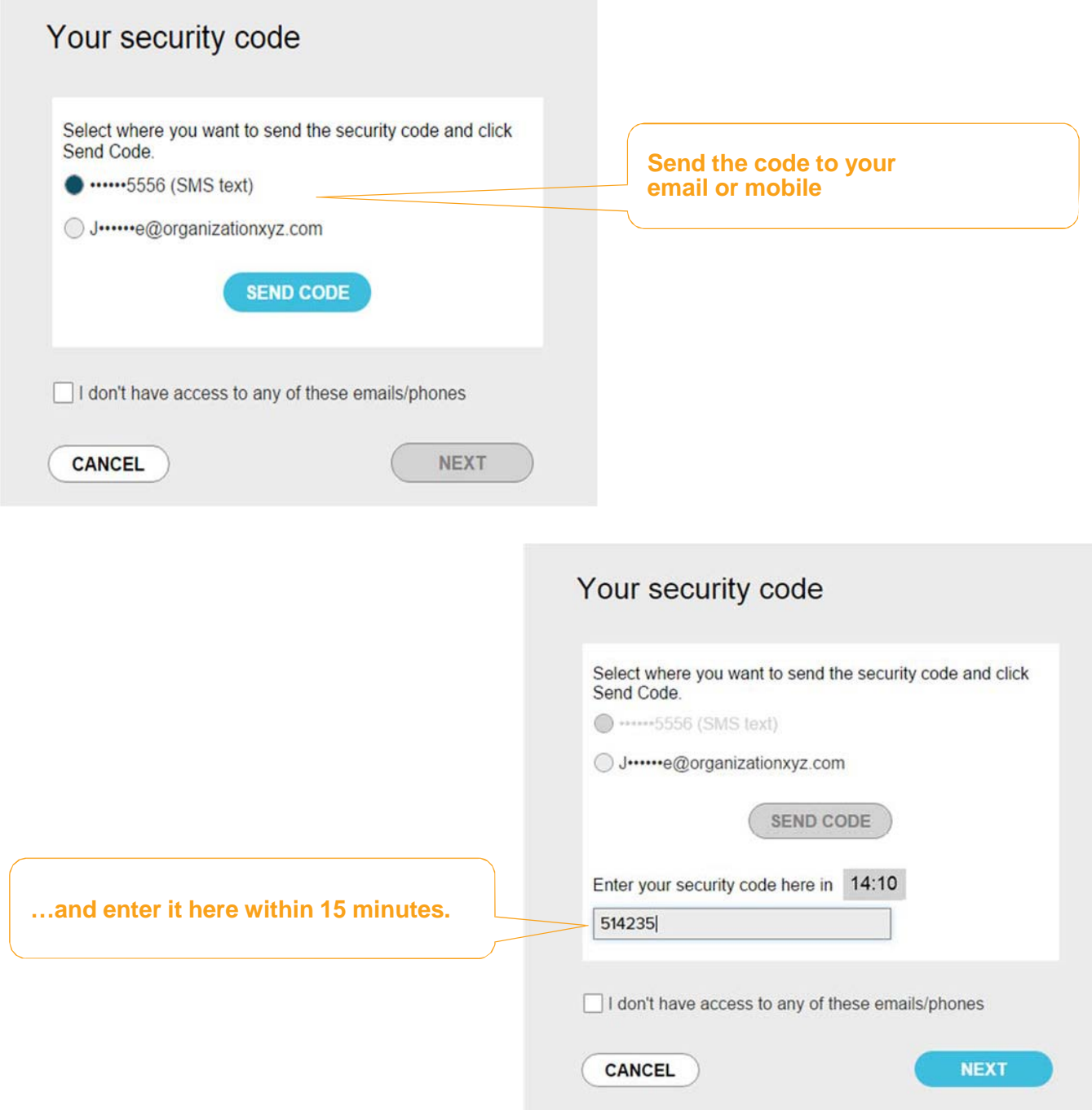

If you don't have access to your email/phone, you will be prompted to answer security questions instead.

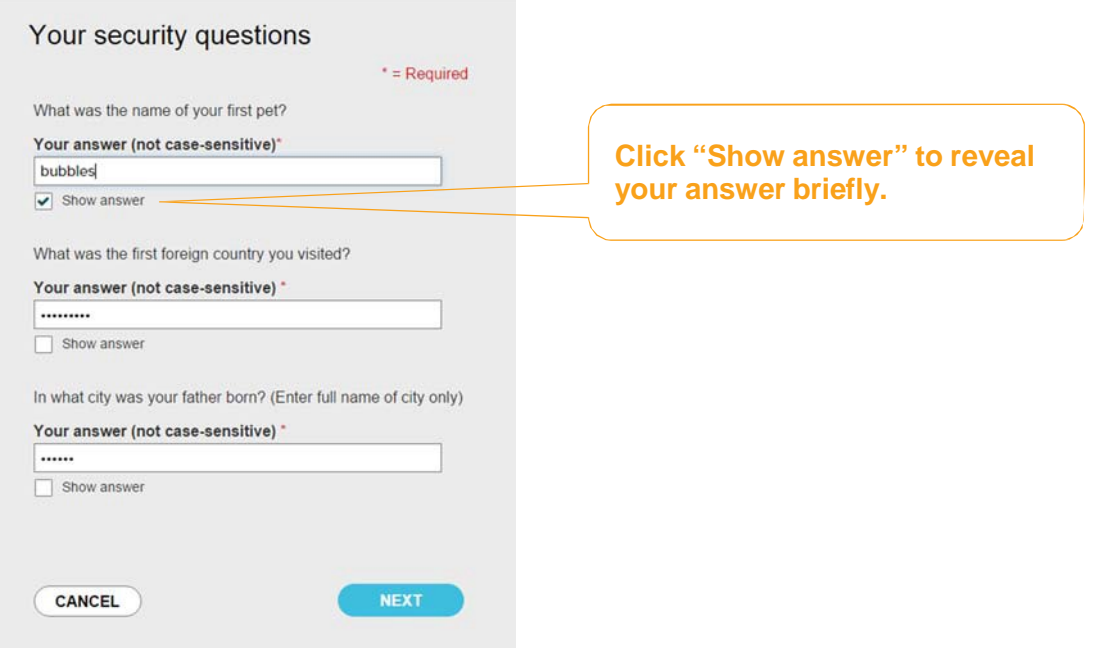

Upon successful verification of your security code or your security answers, you will be prompted to enter and confirm your new password.

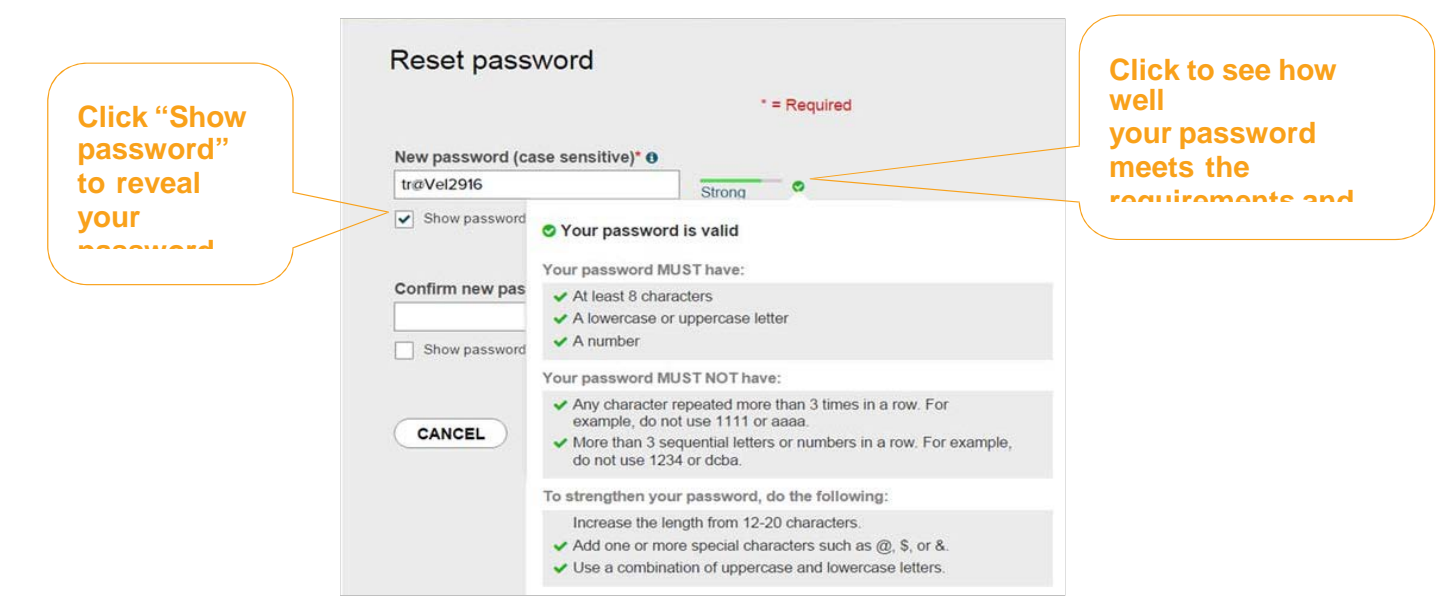

Congratulations! You have successfully retrieved your user ID and reset your password for ADP.